## GUIDELINE FOR COURSE REGISTRATION

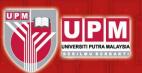

# **Registration: How to Register Course via Portal**

Please make all payments to BURSAR or visit www.bursar.upm.edu.my for more information.

Students who do not pay and register course by **DECEMBER 13, 2020,** the status will be changed to "DROPPED" from School of Graduate Studies, Universiti Putra Malaysia

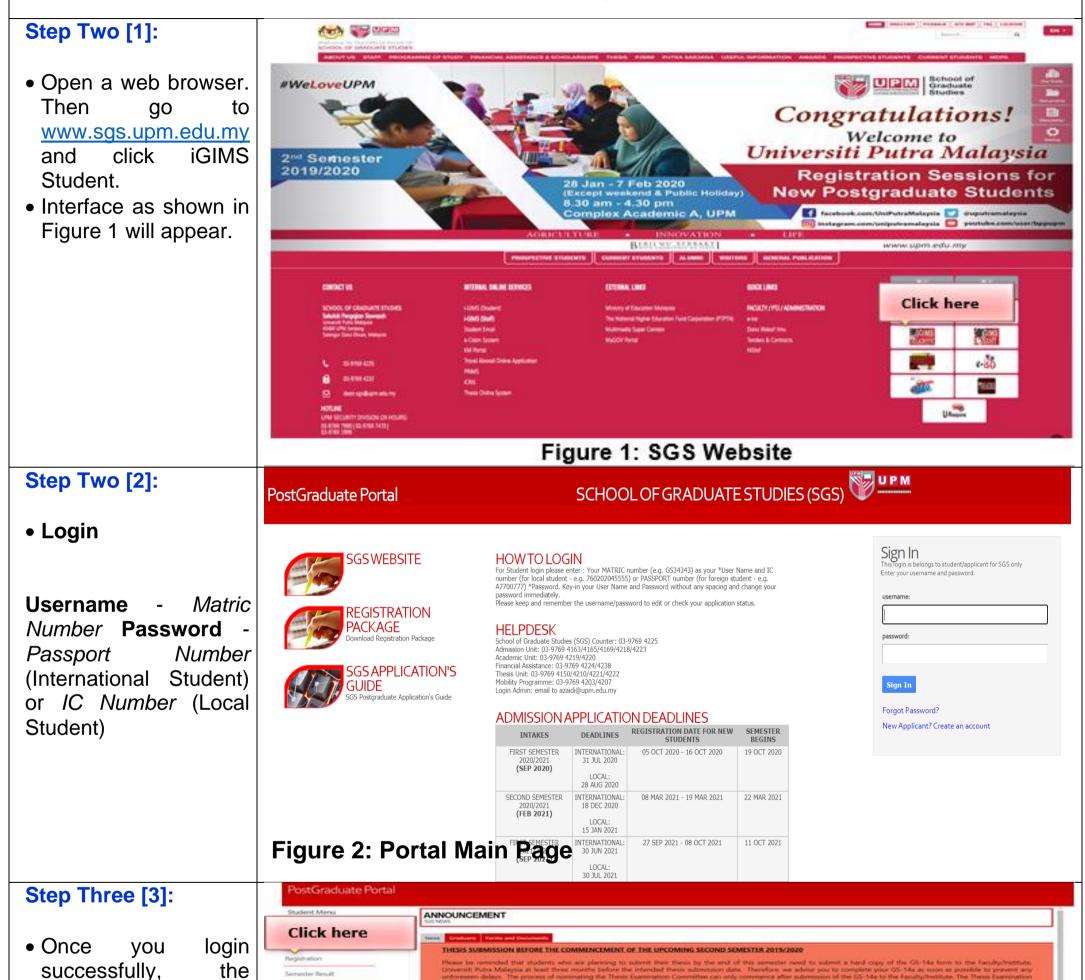

following interface will appear.

- Click on Registration
- If you have problem with login, please don't hesitate to call:
  - 03 9769 4219/4220/4152

| Forms             |  |
|-------------------|--|
| Thesis / VNA Indo |  |
| Change Paisword   |  |
| Logout            |  |

| A, IGSS DAN PASS FOR SECOND SEMESTER 2019/2020                                                   | Sacra 55. UPA                                    |
|--------------------------------------------------------------------------------------------------|--------------------------------------------------|
| LICATION FOR GRADUATE RESEARCH ASSISTANT SCHOLARSHIP (GRA) SECOND SEMESTER 2019/2020             |                                                  |
| PLICATION FOR INTERNATIONAL GRADUATE STUDENT SCHOLARSHIP (IGSS) SECOND SEMESTER 2019/2020        |                                                  |
| LICATION FOR PUTRA ALUMNI SCHOLARSHIP SCHEME (PASS) SECOND SEMESTER 2019/2020                    |                                                  |
| nik you                                                                                          |                                                  |
|                                                                                                  | Last update 27 Occamber 2016<br>Source: 505. UPM |
| ANDER DURATION OF STUDY                                                                          |                                                  |
| all students currently in 6th semesters (Master's programme) and 10th semesters (PhD programme). |                                                  |
| nk you.                                                                                          |                                                  |
|                                                                                                  | Leut updata: # December 2015<br>Enurce: 505. UPM |

**1** Date Review: 23 September 2020

## GUIDELINE FOR COURSE REGISTRATION

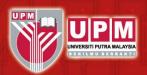

### Step Four [4]:

- Interface as shown in Figure 4 will appear.
- Search • To which offered subject semester, please select Faculty Name list box and then click Search button or the field enter keyword for course list box such as subject code that offered in the semester. Then Click Search button.
- A list of subjects will be displayed in different window.

To select the subject, click the check box on the specified subject and click SEARCH OTHER COURSE(S) OR DONE button.

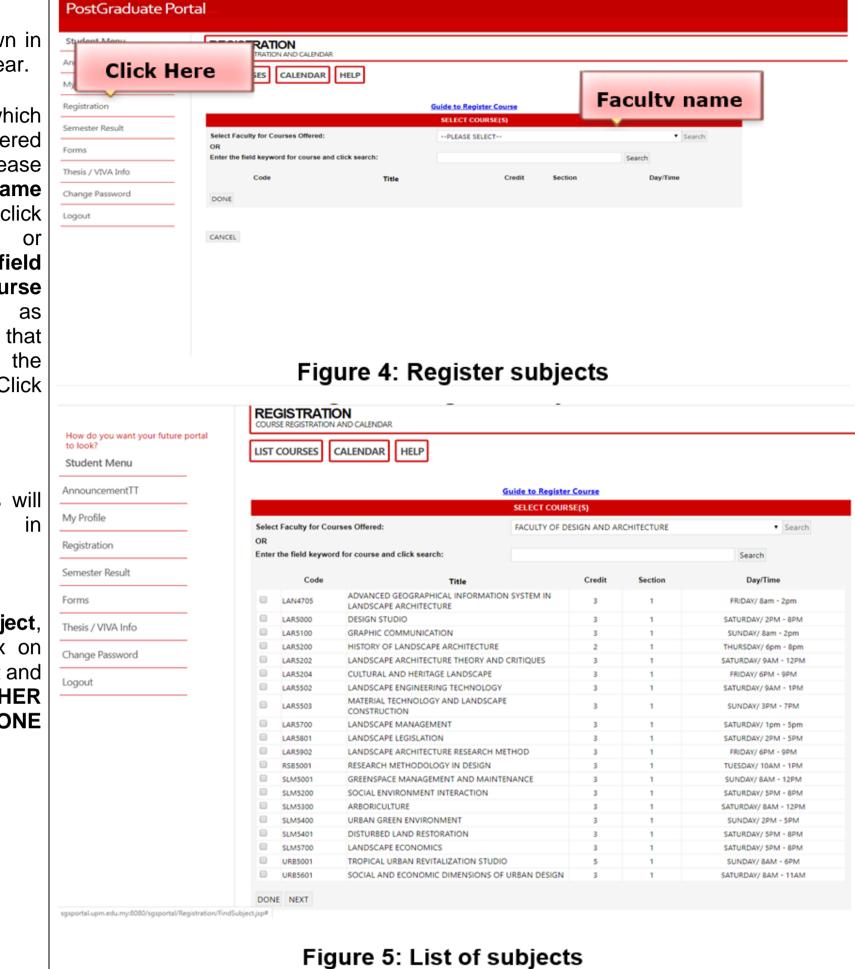

To add another subject, please click **Add** 

| St  | udent Menu   |
|-----|--------------|
| Anr | nouncementTT |
| My  | Profile      |

ADD SUBJECT CALENDAR HELP

**Click Here** 

| Subject button. (Figure |
|-------------------------|
| 6) and continue again   |
| with step 4.            |

| Registration  | No                | Subject Code and Title                                            | Status     | Credit | Day And Time              | Class Location    | View<br>Details |        | Droj |
|---------------|-------------------|-------------------------------------------------------------------|------------|--------|---------------------------|-------------------|-----------------|--------|------|
| mester Result | 1. BBA54<br>ARABI | 01: RESEARCH METHODOLOGY IN                                       | COMPULSORY | 3      | THURSDAY<br>(4.00-7.00PM) | BILIK RAHIM KAJAI | [View]          | (Edit) | (Dro |
| ms            | 2. SPS699         | 9(12): DOCTORAL RESEARCH                                          | COMPULSORY | 12     | . (•)                     |                   | [View]          | (Edit) | (Dro |
| / VIVA Info   | Total Cred        | lits: 15.0                                                        |            |        |                           |                   |                 |        |      |
| ge Password   |                   | u taking CE this semester? <b>No</b><br>RATION STATUS: <b>NEW</b> |            |        |                           |                   |                 |        |      |
| ut            |                   | nt Course Registration Slip (PDF)                                 |            |        |                           |                   |                 |        |      |
|               |                   | Figure 6                                                          | · Add      |        | ubiaat E                  | Putton            |                 |        |      |

#### 2 Date Review: 23 September 2020

### GUIDELINE FOR COURSE REGISTRATION

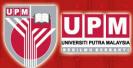

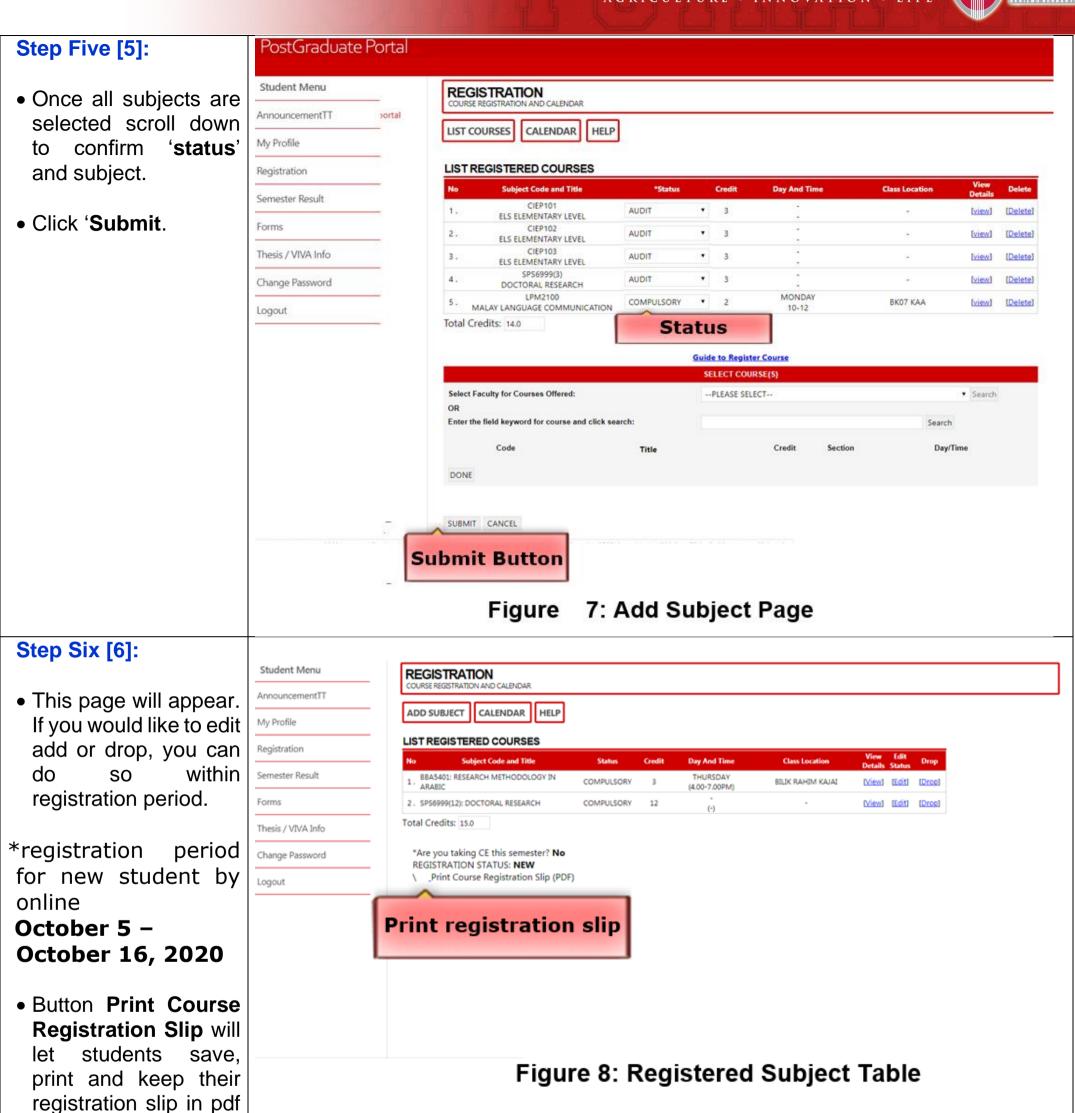

Academic Unit School of Graduate Studies Universiti Putra Malaysia 43400 UPM Serdang, Selangor Malaysia 03-9769 4219/4220/4152

format.

3 Date Review: 23 September 2020